### ПРОЕКТ «ПЕРЕМЕННЫЕ»

Цель работы: научиться использовать переменные различных типов в системе объектно-ориентированного программирования Visual Basic.

### ПОРЯДОК РАБОТЫ

- 1. Запустить Visual Basic 6;
- 2. Создайте графический интерфейс приложения:

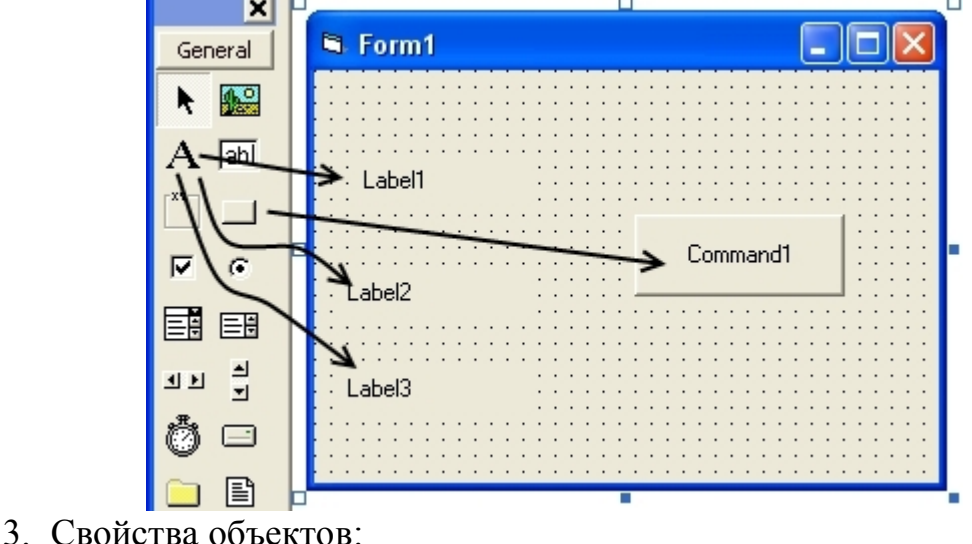

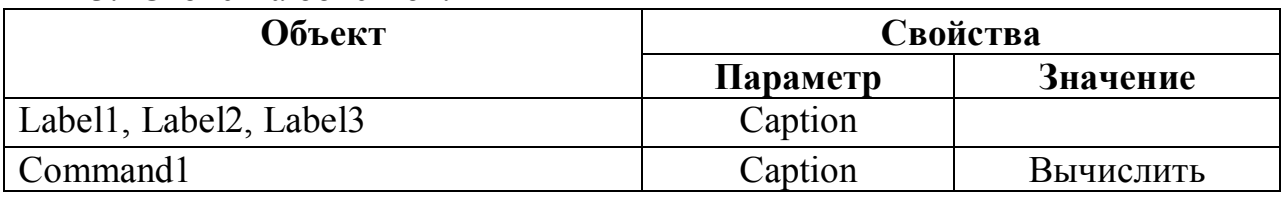

4. Программный код кнопки Command1 («Вычислить»): Сделайте двойной щелчок по кнопке «Вычислить». Появится окно, в котором напишите текст программы:

Private Sub Command1\_Click()

```
Dim A, B As Byte, C As Integer, D As Single, F As Double
```
- $A = 1$
- $B = 3$
- $C = A / B$
- $D = A / B$
- $F = A / B$
- Label $1 = C$
- Label $2 = D$
- Label $3 = F$
- End Sub
	- 5. Запустите программу на выполнение, щелкнув по кнопке Start на панели меню • Щелкните по кнопке «Выполнить». Дайте объяснение полученному результату.

## ПРОЕКТ «КАЛЬКУЛЯТОР»

Цель работы: создать приложение «Калькулятор».

### ПОРЯДОК РАБОТЫ

- 1. Запустить Visual Basic 6;
- 2. Создайте графический интерфейс приложения:

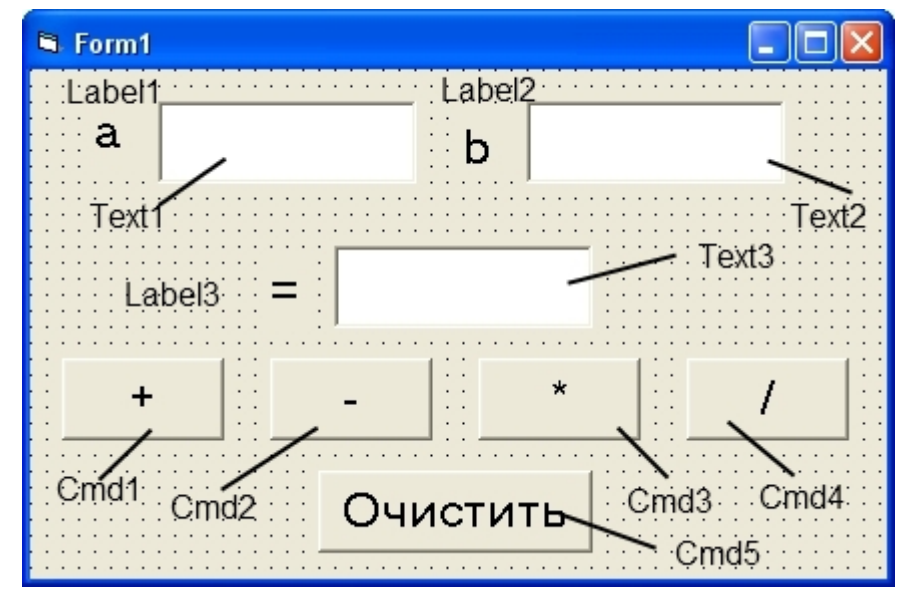

3. Свойства объектов:

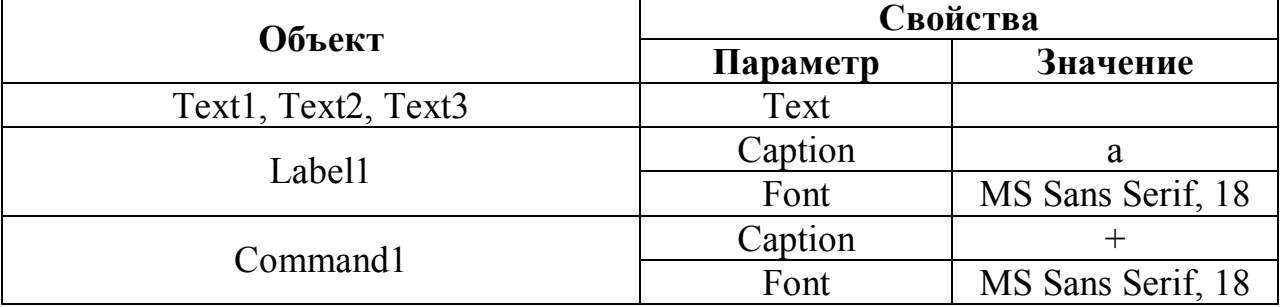

4. Программный код кнопки Command1 («+»):

Private Sub Command1\_Click() Dim a As Single, b As Single  $a = Text1$ . Text  $b = Text2. Text$  $Text3.Text = Val(Text1.Text) + Val(Text2.Text)$ End Sub 5. Самостоятельно запрограммируйте кнопки «-», «\*», «/»;

6. Программный код кнопки Command5 («Очистить»):

Private Sub Command5\_Click()  $Text3. Text = Clear$ End Sub

## ПРОЕКТ «РЕШЕНИЕ КВАДРАТНОГО УРАВНЕНИЯ»

Цель работы: создать приложение «Решение квадратного уравнения».

#### ПОРЯДОК РАБОТЫ

- 1. Запустить Visual Basic 6;
- 2. Создайте графический интерфейс приложения:

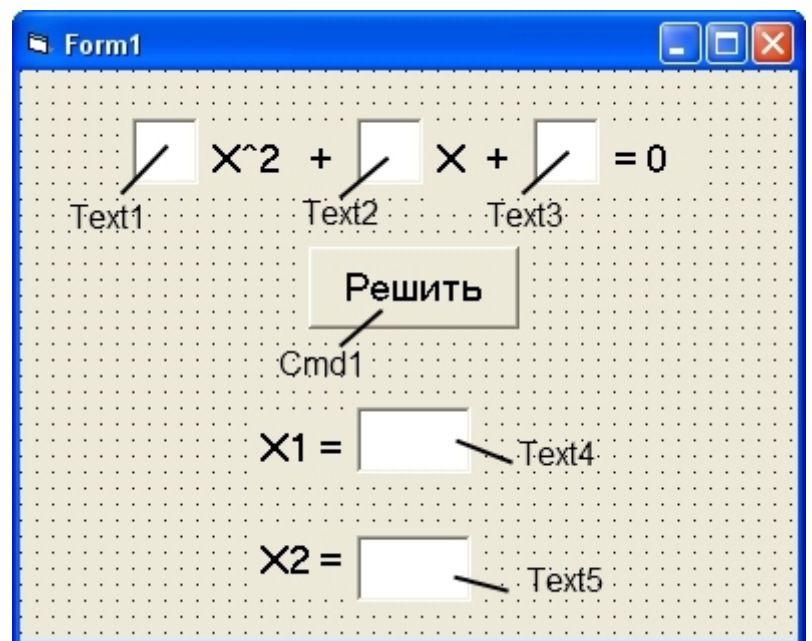

3. Свойства объектов:

| Объект                            | Свойства |                   |
|-----------------------------------|----------|-------------------|
|                                   | Параметр | Значение          |
| Text1, Text2, Text3, Text4, Text5 | Text     | пусто             |
| Labell, Label $2, \ldots$         | Caption  | $X^2, +, \ldots$  |
|                                   | Font     | MS Sans Serif, 14 |
| Command1                          | Caption  | Решить            |
|                                   | Font     | MS Sans Serif, 14 |

4. Программный код кнопки Command1 («Решить»):

Private Sub Command1 Click() Dim a As Single, b As Single, c As Single  $a = Text1.Text$  $b = Text2.Text$  $c = Text3.Text$  $D = b * b - 4 * a * c$  $X1 = (-b + Sqr(D))/ (2 * a)$  $X2 = (-b - Sqr(D))/(2 * a)$  $Text4. Text = X1$  $Text5. Text = X2$ End Sub 5. Подставьте значения:  $a=1$ ,  $b=-8$ ,  $c=15$ . (Ответ: X1= 5, X2=3).

# ПРОЕКТ «СТРОКОВЫЙ КАЛЬКУЛЯТОР»

Цель работы: научиться применять строковые функции в системе объектноориентированного программирования Visual Basic.

# ПОРЯДОК РАБОТЫ

- 1. Запустить Visual Basic 6;
- 2. Создайте графический интерфейс приложения:

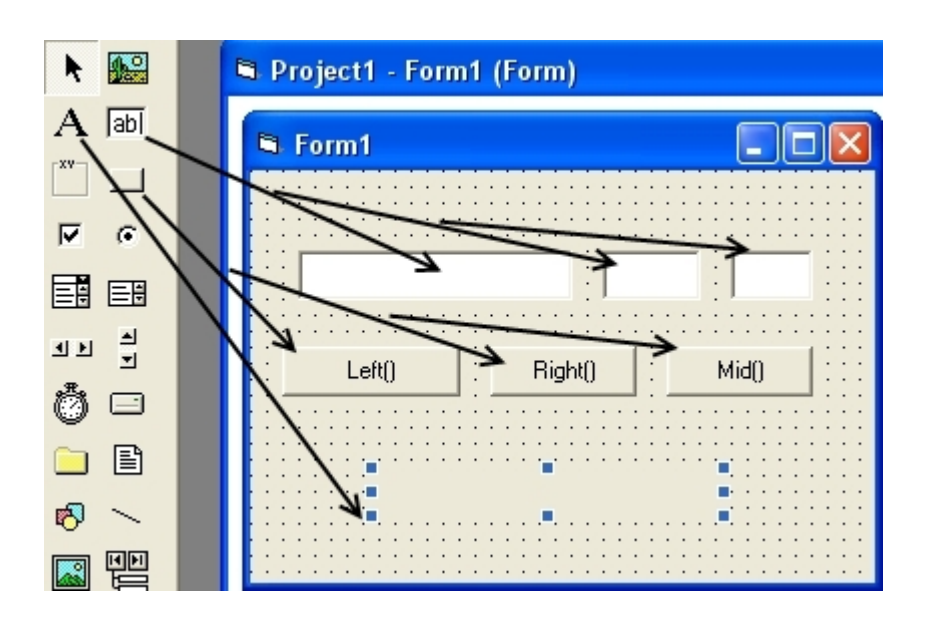

3. Программный код кнопки Command1 («Left( )»):

Сделайте двойной щелчок по кнопке «Left( )». Появится окно, в котором напишите текст программы:

Private Sub Command1\_Click()  $Label1 = Left(Text1.Text, Text3.Text)$ End Sub

4. Самостоятельно запрограммируйте кнопку Command2 («Right( )»)

5. Программный код кнопки Command3 («Mid( )»): Сделайте двойной щелчок по кнопке «Mid( )». Появится окно, в котором напишите текст программы:

Private Sub Command3\_Click()  $Label1 = Mid(Text1.Text, Val(Text2.Text), Val(Text3.Text))$ End Sub

6. Запустите программу на выполнение, щелкнув по кнопке Start на панели меню ▶. Впишите в первое текстовое поле слово молоко, во второе поле число 2, в третье - число 4. Щелкайте по кнопкам Left( ), Right( ), Mid( ). Дайте объяснение полученному результату.

## ПРОЕКТ

## РАССЧЕТ ПЛОЩАДИ ТРЕУГОЛЬНИКА

Цель работы: создать приложение для расчета площади треугольника (по формуле Герона).

# ПОРЯДОК РАБОТЫ

- 1. Запустить Visual Basic 6;
- 2. Создайте графический интерфейс приложения:

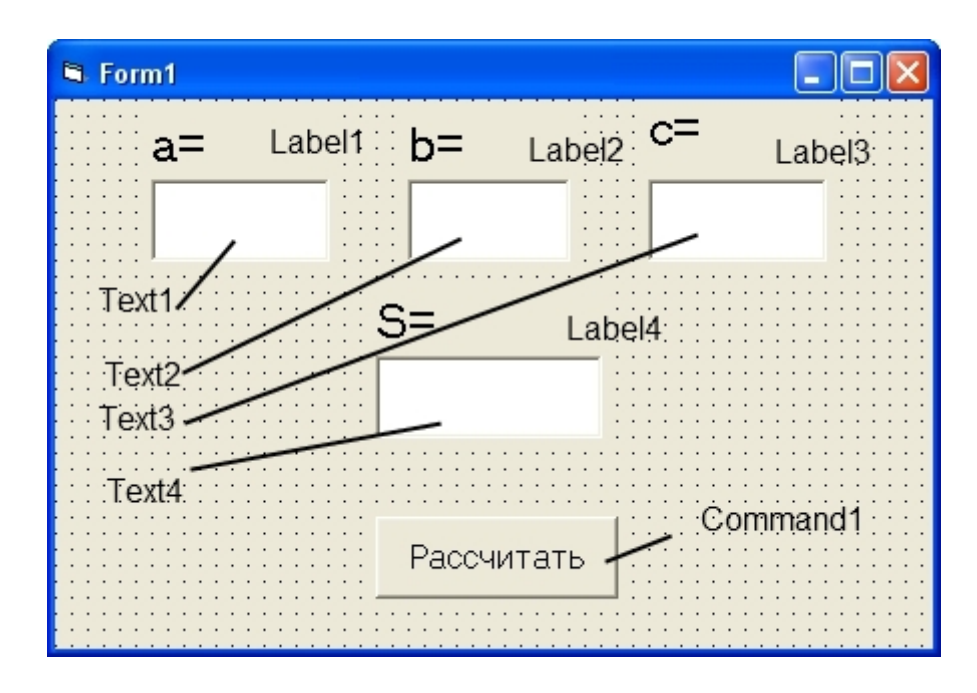

3. Свойства объектов:

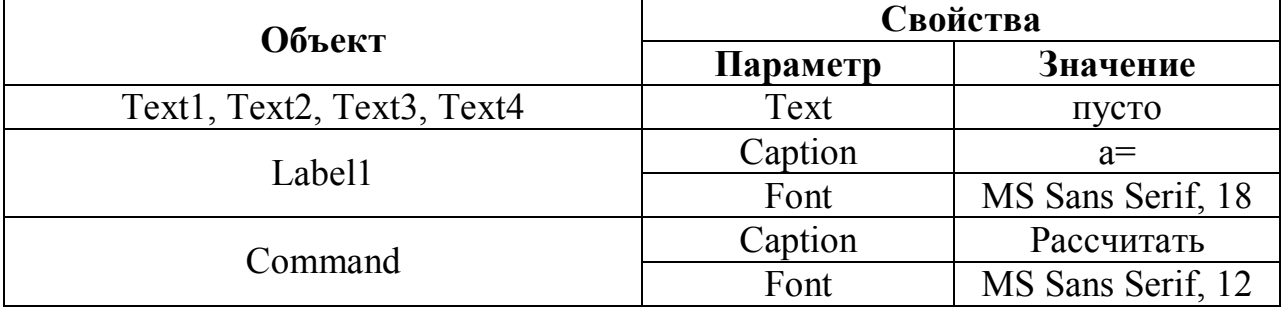

4. Программный код кнопки Command1

Private Sub Command1\_Click() Dim a As Single, b As Single, c As Single  $a = Text1.Text$  $b = Text2.Text$  $c = Text3. Text$  $p = (a + b + c) / 2$  $s = Sqr(p * (p - a) * (p - b) * (p - c))$ Text4.Text = s End Sub